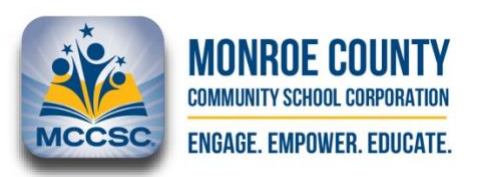

## **How to install and start using the VersaTrans MyStop?**

*Starting with the 22-23 School Year, MCCSC will be implementing the Versatrans MyStop app.This app will display in as close to real-time as possible the location of your bus. Please follow this guide to download the Versatrans MyStop app from the App Store (iPhone) or from Google Play (Android or equivalent device).* 

**NOTE:** In order to use the VersaTrans MyStop app you will need your FamilyID; please make sure to have your FamilyID as you proceed through this guide.

Your Skyward FamilyID can be found on your [Skyward Family Access](https://skystu.mccsc.edu/scripts/wsisa.dll/WService=wsFam/fwemnu01.w) account from the MCCSC website [\(http://www.mccsc.edu\)](http://www.mccsc.edu/). Use the ["How to locate my "FamilyID"](https://www.mccsc.edu/cms/lib/IN01906545/Centricity/Domain/57/HowtoFamilyID.pdf) guide for step-step instructions on accessing your FamilyID.

**Step 1:** Download the Versatrans MyStop app from the App Store (iPhone) or from Google Play (Android or equivalent device).

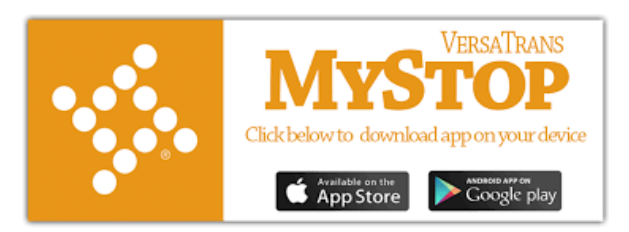

**Step 2:** Upon download, Select a school district. Once selecting "Monroe County Community School Corporation (IN)", you will be prompted to enter a Username/Password combination. Both your username and password will be your Skyward Family Access "Family ID", which can be found on your This information can be found on your [Skyward Family Access](https://skystu.mccsc.edu/scripts/wsisa.dll/WService=wsFam/fwemnu01.w) account from the MCCSC website [\(http://www.mccsc.edu\)](http://www.mccsc.edu/).

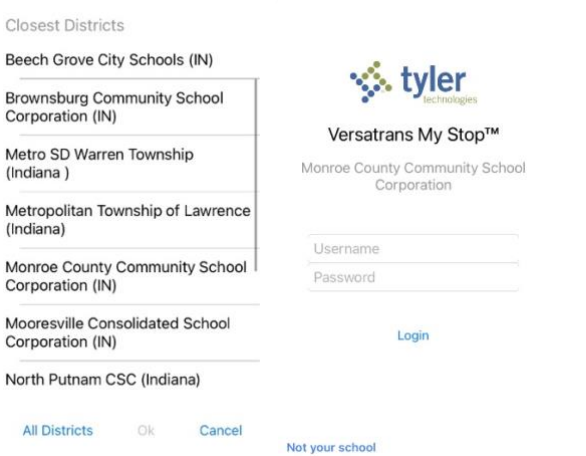

- **Step 4:** Tap Login. The VersaTrans My Stop screen displays your child's name.If there is more than one student associated with your household, tap on the name displayed and the others students will display.
- **Step 5:** Tap on your child's name and a map displays with their bus route and current bus location. The bus route and bus position only display when the route is scheduled, and GPS data is available. If the route is scheduled and there is no GPS data, then it will still show the student stop but not the bus.
	- o **MAP** This shows the map of the area. When routes are active (during AM or PM route times) the students assigned stop appear as a pin and the route will appear in green. The bus will be represented in real time by a triangle on the map. At the bottom of the screen, you will see the time you can expect the bus to arrive.
	- o **SCANS** At this time, MCCSC will not be using the student scan feature.
	- o **SETUP**  This is to enable push notifications, if desired, for various ridership events.
	- o **Monitoring Your Bus** This app estimates travel time along the scheduled route. If the bus is sitting waiting to load or unload, is stuck in traffic, or has to take a detour, the estimated arrival time may not be accurate. This app can also be inaccurate if a substitute bus is used. Please use this system only as a helpful guide.

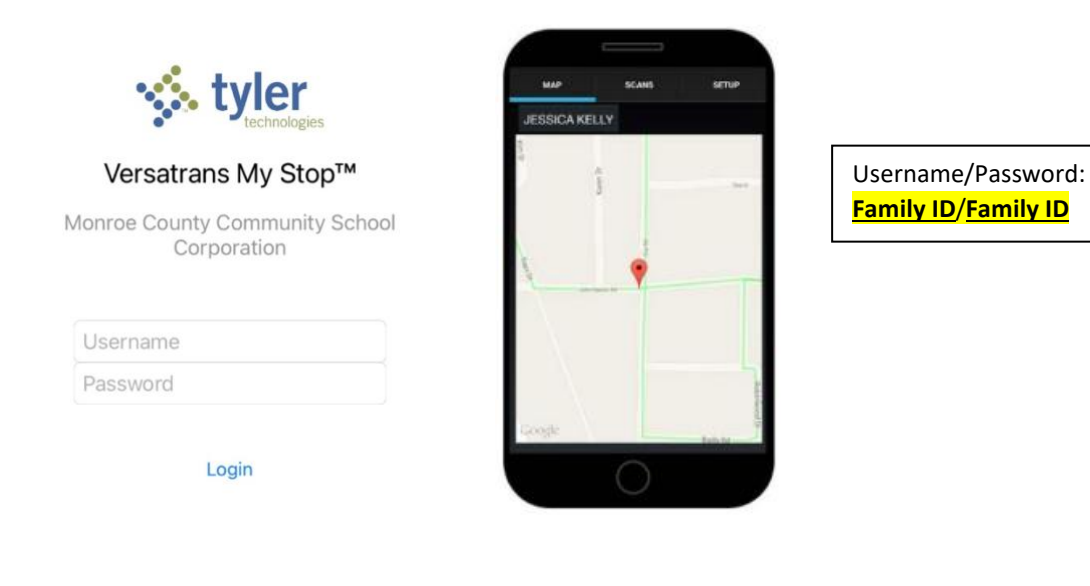

Not your school

## **Questions?**

- 1. If you are having trouble with your username or password, please contact your student's school.
- 2. If you have questions about your child's bus route, please contact the Transportation Department at 812-330-7719.